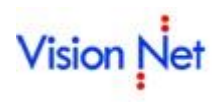

# **ส า ร บั ญ**

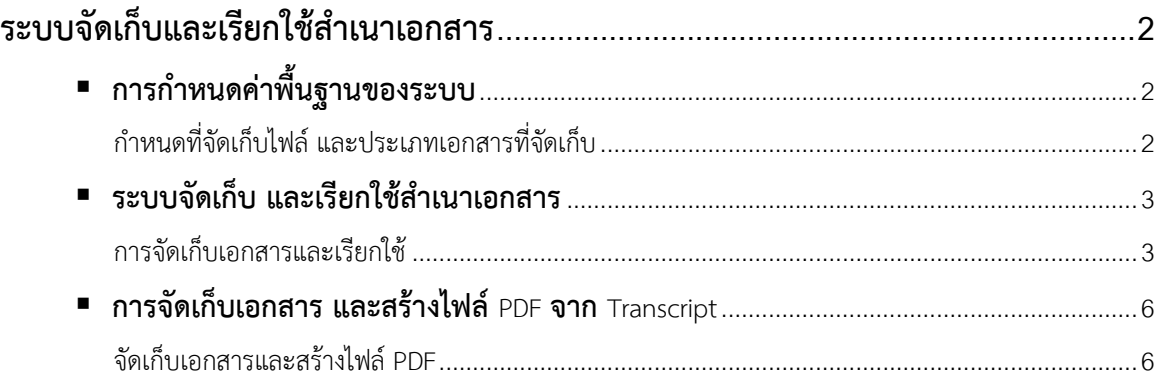

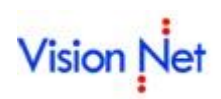

# **ระบบจัดเก็บและเรียกใช้ส าเนาเอกสาร**

ระบบจัดเก็บและเรียกใช้สำเนาเอกสาร (Student Document) เป็นระบบที่พัฒนาเพิ่มเติมจากระบบงานทะเบียนเดิม เพื่ออำนวยความสะดวกแก่ผู้ใช้งานในการจัดเก็บและเรียกใช้ไฟล์เอกสารต่างๆ ที่เกี่ยวข้องกับนิสิตในมหาวิทยาลัยฯ

## **■ การกำหนดค่าพื้นฐานของระบบ**

ในกระบวนการจัดเก็บเอกสาร การกำหนดค่าพื้นฐานของระบบ จำเป็นที่จะต้องทำเป็นลำดับแรก ก่อนให้ เจ้าหน้าที่ใช้งานระบบดังกล่าว ดังนี้

#### **ก าหนดที่จัดเก็บไฟล์ และประเภทเอกสารที่จัดเก็บ**

การระบุตำแหน่งในการเก็บไฟล์ (Server) และการบันทึกประเภทเอกสาร ที่ระบบ SYSTEM ADMIN โดยมี วิธีการทำงาบ ดังนี้

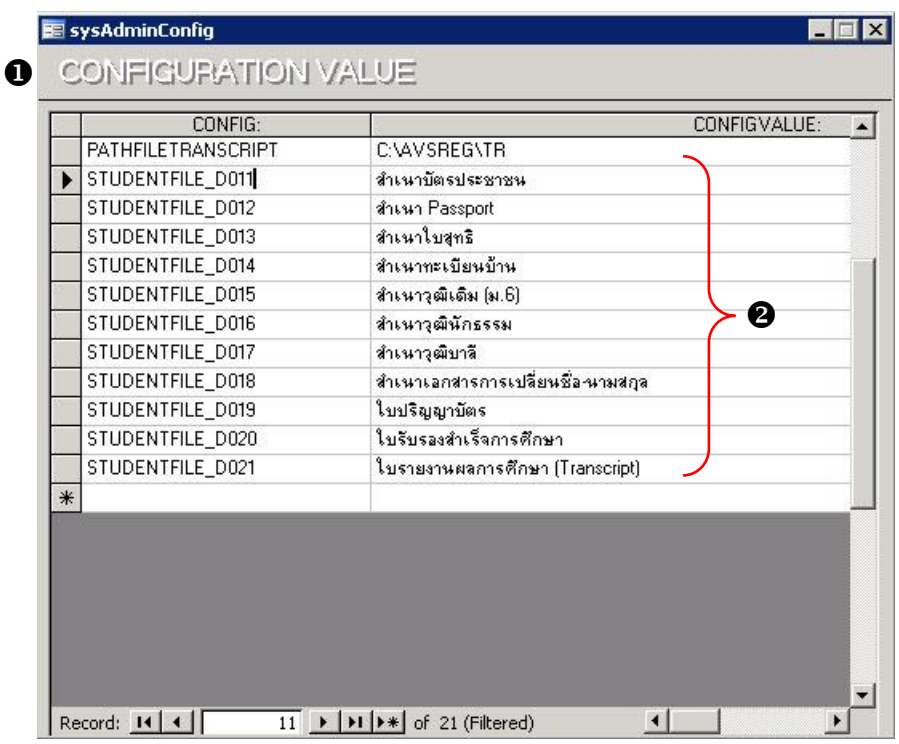

- **ขั้นตอนการใช้งาน**
	- 1. เรียกเมนู

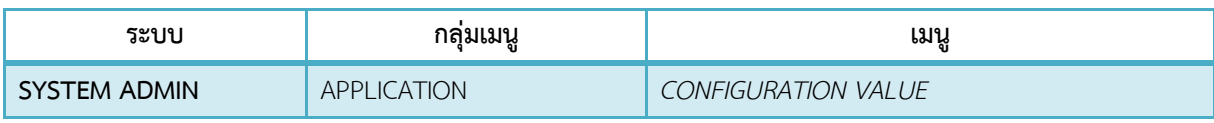

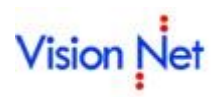

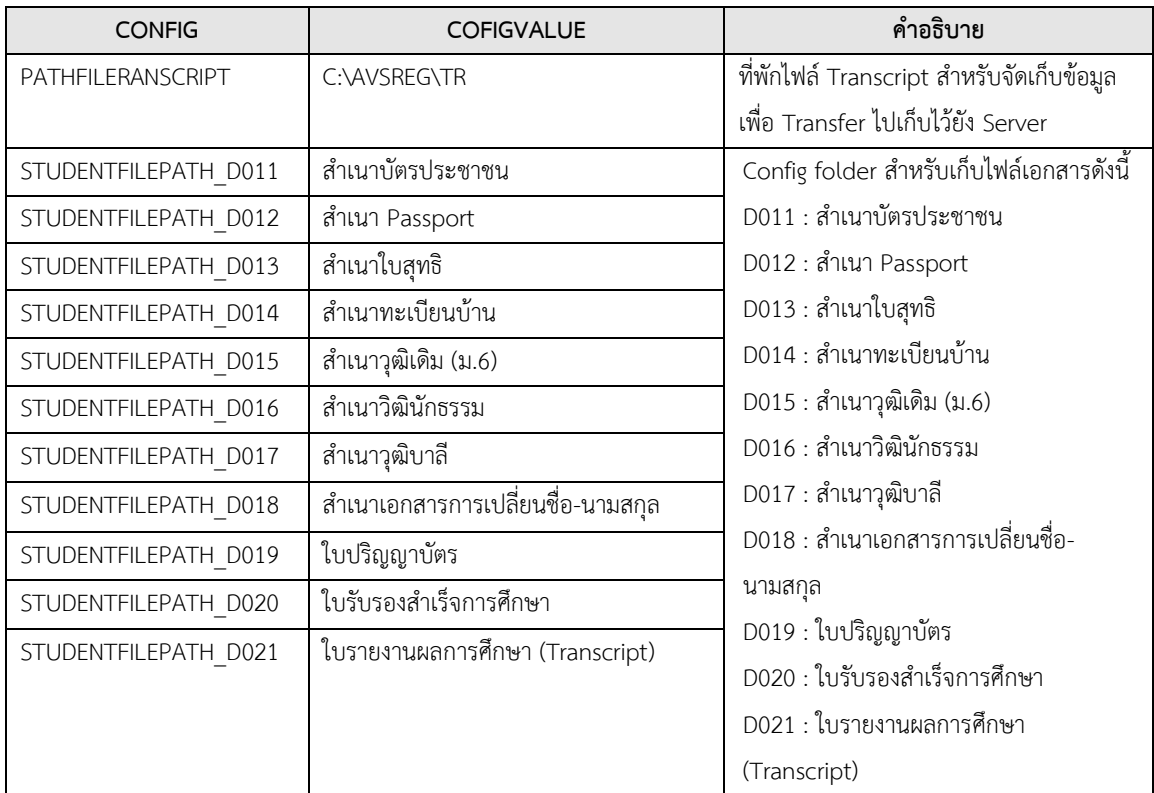

2. มีข้อมูล CONFIG ดังนี้

## **ระบบจัดเก็บ และเรียกใช้ส าเนาเอกสาร**

เป็นระบบที่ใช้ส าหรับจัดเก็บ และเรียกใช้ส าเนาเอกสารของนิสิตภายใน มหาวิทยาลัยฯ โดยสามารถจัดเก็บไฟล์ เอกสารเป็นรายนิสิต และจัดเก็บเป็นชุดตามประเภทเอกสาร โดยจัดเก็บ (นำเข้าข้อมูล) ต่อครั้งได้มากกว่า 1 ไฟล์

### **การจัดเก็บเอกสารและเรียกใช้**

#### **ขั้นตอนการใช้งาน**

1. เรียกเมนู

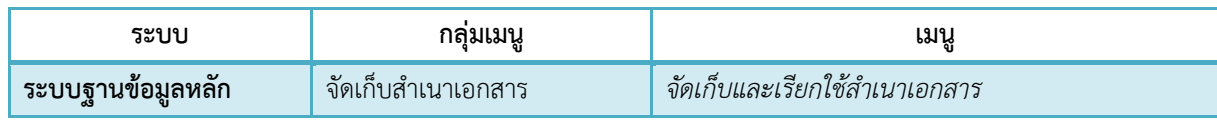

# Vision Net

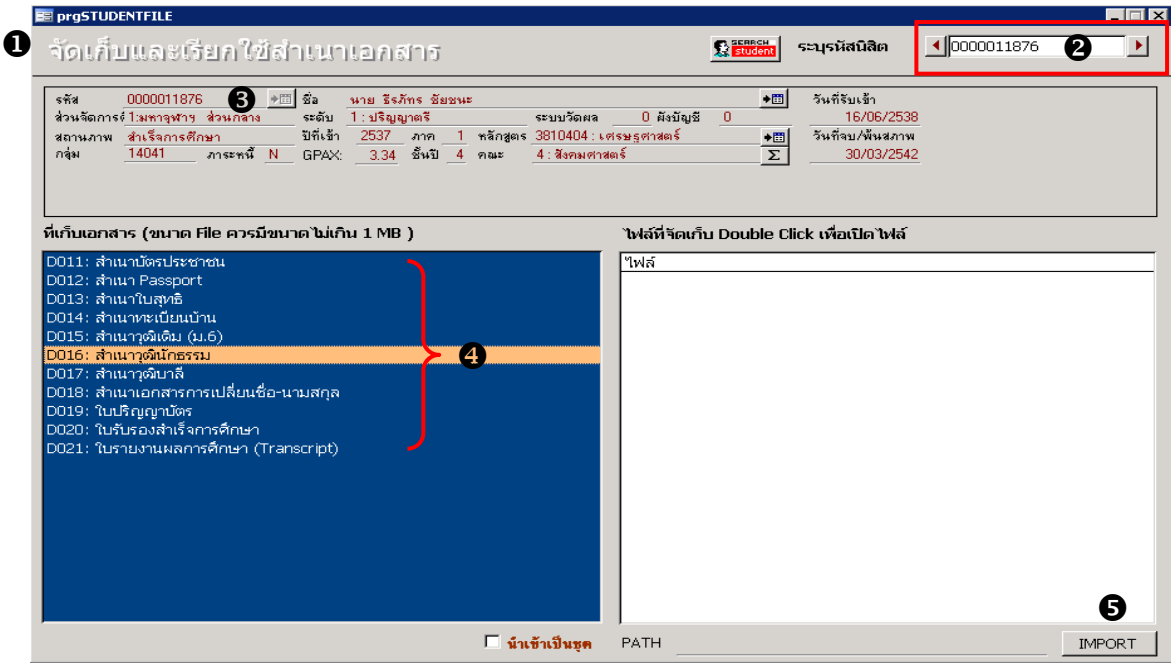

- 2. เมื่อเรียกเมนู "**จัดเก็บ และเรียกใช้ส าเนาเอกสาร**"แล้วให้ระบุข้อมูลรหัสนิสิต
- 3. ระบบจะแสดงข้อมูลประวัติด้านวิชาการของนิสิต เช่น ชื่อ นามสกุล ระดับการศึกษา สถานะนิสิต เป็นต้น
- 4. ส่วนที่เก็บเอกสาร (ด้านซ้าย) จะแสดงรายการประเภทเอกสารที่สามารถจัดเก็บในระบบได้ ระบุ เอกสารที่ต้องการจัดเก็บ โดยคลิกเลือกให้ปรากฎแถบสีคลุม
- 5. คลิกปุ่ม <sup>เพ</sup>ื่อเค<sub>ี</sub>่ย เพื่อเลือกไฟล์ เอกสารที่ต้องการจัดเก็บเข้าระบบ

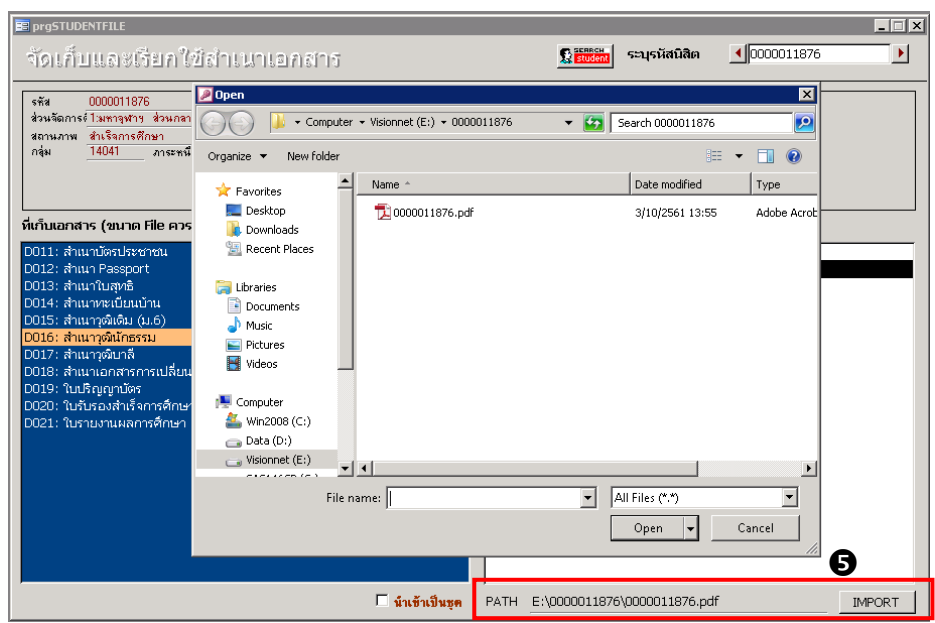

6. เมื่อนำเข้าไฟล์เอกสารสำเร็จ จะปรากฏชื่อไฟล์เอกสาร ในส่วนไฟล์ที่จัดเก็บ (ด้านขวา) โดย สามารถ Double Click ที่ชื่อไฟล์เพื่อเปิดไฟล์ข้อมูล กรณีที่ต้องการลบไฟล์ข้อมูลที่จัดเก็บแล้ว ให้ คลิกที่ชื่อไฟล์ข้อมูล จากนั้นกดปุ่ม Delete

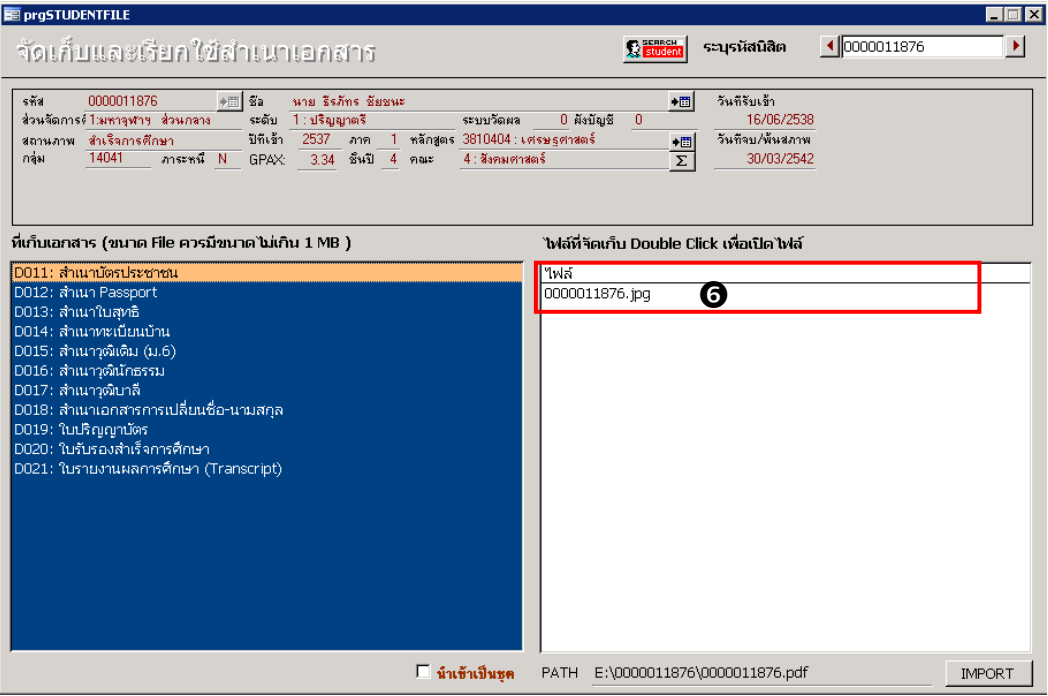

- 7. สามารถนำเอกสารเข้าเป็นชุดได้ โดยคลิกเลือก  $\checkmark$  นำเข้าเป็นชุด โดยระบบจะทำการ Disable ในส่วนของระบุรหัสนิสิต
- 8. จากนั้นคลิกปุ่ม IMPORT | เพื่อเลือก Folder ที่จัดเก็บข้อมูล ซึ่งการนำเข้าตาม Folder จะทำ ให้สามารถนำไฟล์เอกสารได้มากกว่า 1 ไฟล์

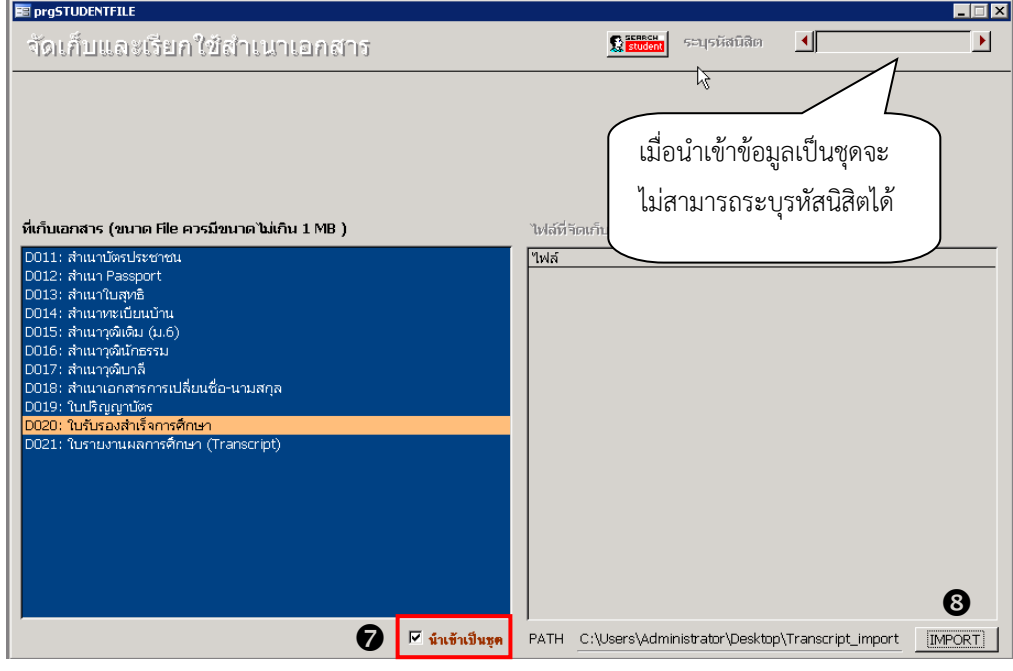

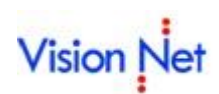

 สามารถน าเข้าไฟล์ข้อมูลตามประเภทที่เก็บเอกสารของนิสิตได้มากกว่า 1 คน ต่อ 1 ครั้ง โดย กำหนดชื่อไฟล์เอกสารเป็นรหัสนิสิต และเก็บข้อมูลไฟล์ที่ต้องการนำเข้าใน Folder เดียวกัน

#### **การจัดเก็บเอกสาร และสร้างไฟล์ PDF จาก Transcript**

ระบบสามารถ Generate รายงาน Transcript ให้เป็นไฟล์เอกสารในรูปแบบ PDF พร้อมจัดเก็บไฟล์และ เรียกใช้จากระบบจัดเก็บและเรียกใช้ส าเนาเอกสารได้อัตโนมัติ

#### **จัดเก็บเอกสารและสร้างไฟล์ PDF**

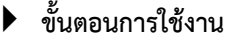

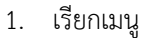

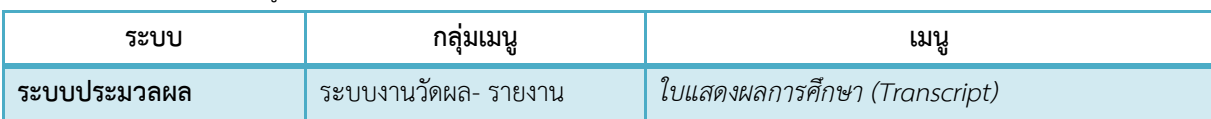

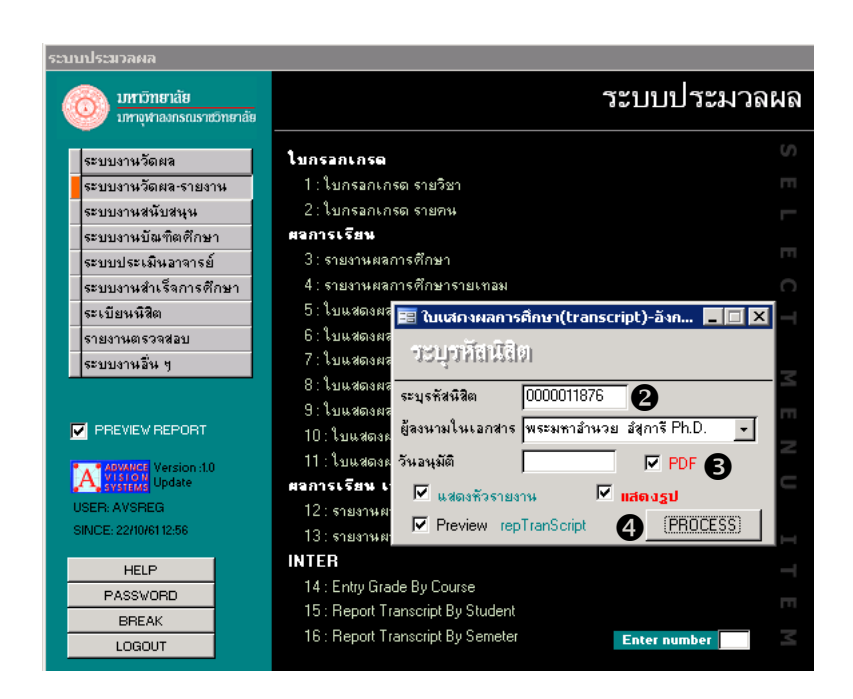

- 2. ระบุเงื่อนไขในการพิมพ์รายงาน ระบุรหัสนิสิต
- 3. คลิก  $\checkmark$  PDF หากต้องการให้ระบบจัดเก็บ Transcript เข้าระบบจัดเก็บเอกสาร
- 4. จากนั้นคลิกปุ่ม <mark>[ เฮฮฮฮรรร</mark>ม | เอกสารจะถูกจัดเก็บตาม Path ที่กำหนดในรูปแบบ PDF ชื่อไฟล์จะ ถูกสร้างตามชื่อ Report ในระบบ

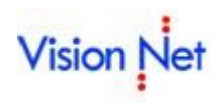

5. โดยระบบจะจัดเก็บ Transcript ในรูปแบบ file PDF ได้เฉพาะนิสิตที่มีสถานะ 40 : สำเร็จ การศึกษา เท่านั้น

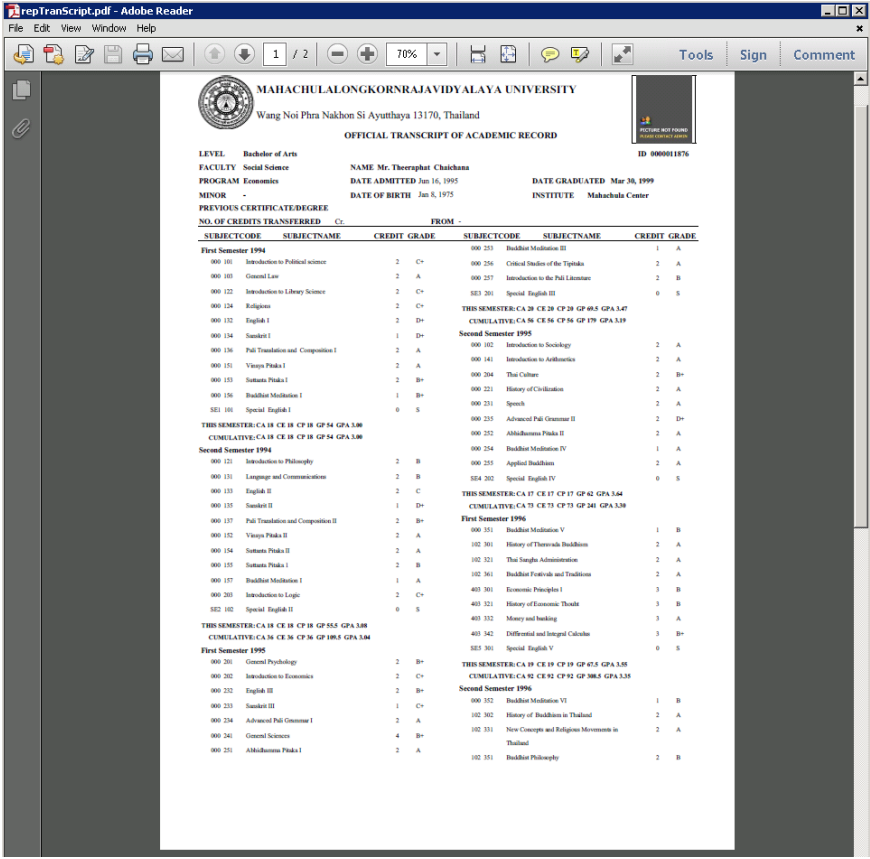

6. กรณีที่นิสิตไม่ใช่ สถานะ 40 : สำเร็จการศึกษา ระบบจะแสดงข้อความดังรูป

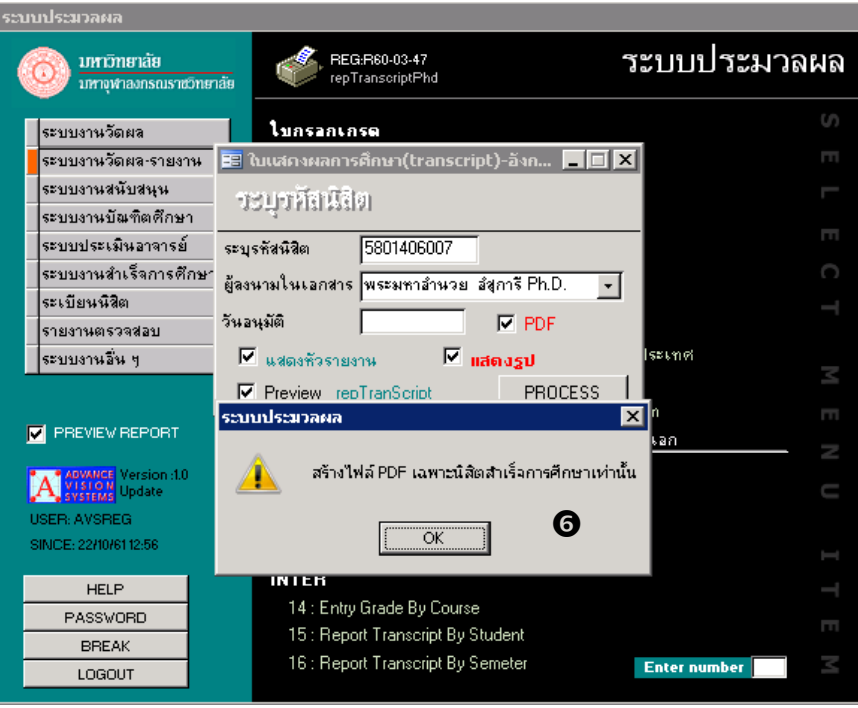